# **Kom igång med Boappa**

Välkommen till en styrelse- eller adminroll i Boappa! Denna roll innebär bland annat att du får tillgång till Styrelseportalen samt har möjlighet att redigera innehållet i Boappa.

Här följer tre sätt för att du och dina styrelsekollegor snabbt och enkelt ska komma igång med Boappa. Styrelseguiden kommer på följande sidor.

**Två sätt att börja Boappa:**

- 1. Boka uppstartsmöte
- 2. Följ d[enna guide](https://docs.google.com/forms/d/e/1FAIpQLSegfGKwsOrsLBpZX8F46wU5ONWyDzgiC5LlsCMCGlTUVMitEQ/viewform)

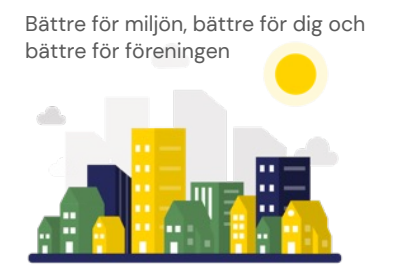

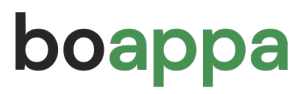

**Kom igång!**

### **1. Skapa ett konto**

Gå in på boappa.se, klicka på "Logga in" och skapa ett konto. Kontot är personligt, så använd din priva[ta mejladre](https://boappa.se/)ss. Mejlad[ressen an](https://app.boappa.se/login)vänds enbart för inloggning.

### **2. Aktivera föreningen**

Sök upp din förening, registrera dig som administratör och aktivera föreningen. Om din förening inte finns i listan kan du lägga till den manuellt.

### **3. Bjud in styrelsen**

Gå till Förening, klicka på fliken *Admin* och välj *Register* > *Medlemmar* > "Bjud in medlem". När dina styrelsekollegor tackat ja till inbjudan går du in på fliken Styrelsemedlemmar under *För dig som boende* och tilldelar dem styrelseposter. Därefter kan ni fördela Adminbefogenheter, läs mer om det i vår Kunskapsbank.

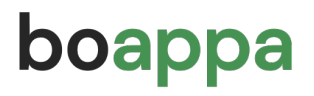

**Kom igång!**

### **4. Kontrollera register**

Gå till *Förening*, klicka på fliken *Admin* och välj *Register*. Om alla uppgifter är korrekta, gå direkt vidare till punkt 5 längre i denna guide. Om det inte stämmer klicka på knappen "*Lägenhetsregister/ Fastighetsregister*" uppe i höger hörn och ladda ned registret. Följ instruktionerna och spara sedan dokumentet för att på nytt ladda upp det i Boappa.

## **5. Bjud in medlemmarna**

Gå till *Förening*, klicka på fliken *Admin* och välj *Register* och fliken *Medlemmar*. Uppe i höger hörn finns knappen "Medlemsregister", klicka där och ladda ner registret.

Följ instruktionerna och spara sedan dokumentet för att på nytt ladda upp det i Boappa. När registret laddas upp skickas det automatiskt ut inbjudningar till samtliga medlemmar via mejl. Läs mer i vår Kunskapsbank.

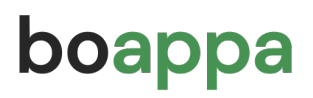

**Kom igång!**

### **6. Dela ut välkomstbrev**

Kopiera upp lappen "Välkommen till Boappa" och dela ut i medlemmarnas brevlådor alternativt mejla ut e[n digital version. Skriv](https://boappa.se/documents/valkomstbrev_uppstartsguide_boende.pdf)  därefter ett trevligt inlägg i Boappas flöde för att alla medlemmar ska känna sig välkomna första gången de loggar in. Du får gärna kopiera och använda texten nedan:

*Hej alla grannar! Välkomna in i Boappa, här ska vi trivas* 

*Här kommer några tips på hur du använder Boappa på bästa sätt.*

*- I flödet delar du inlägg som rör alla i föreningen samt tar del av viktig information.*

*- I chatten skickar du privata meddelanden och skapar gruppchattar för specifika intressen (ex träning, barnaktiviteter, odlingstips) samt ställer frågor till oss i styrelsen.*

*- Under förening hittar du viktiga dokument, kalenderhändelser samt våra bokningssystem. Här kan du även göra felanmälan, få svar på vanliga frågor samt köpa och sälja prylar.*

*- Kom ihåg att fylla i din profil, gärna med en bild på dig själv och lite information om vem du är. Då känns det ännu mer trivsamt här i föreningen.*

*Kommentera och gilla gärna detta inlägg så att vi vet att du är med Välkommen*

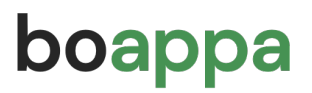

# **Styrelseportalen**

Under fliken *Förening* hittar du *Styrelseportalen*. Denna sida är endast synlig för er i styrelsen och administratörer. Strukturera upp och organisera portalen med följande:

#### • **Adminrättigheter**

*Bestäm vilka i styrelsen som ska kunna ändra, lägga till och ta bort exempelvis dokument och bokningssystem.* 

#### • **Hemsida**

Denna designas och publiceras automatiskt, det enda ni behöver göra är att lägga in information. Detta blir föreningens

ansikte utåt mot mäklare och spekulanter.

#### • **Styrelsedokument**

Ladda upp era styrelsedokument och sortera dem i valfri mappstruktur.

#### • **Kontaktuppgifter**

Lägg in telefonnummer och mejladresser till externa företag och leverantörer ex. till er fastighetsskötare.

#### • **Fakturauppgifter**

Fyll i den mejladress dit fakturan från Boappa ska skickas. När provperioden gått ut klickar ni på Betala så skickas fakturan.

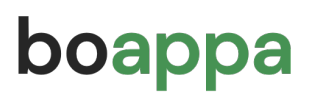

### **Anpassa funktioner**

Längst ner i menyn på sidan Förening finns kanappen "Funktioner". Denna syns enbart för dem av er som är administratörer. Klicka på den för att ta bort och lägga till vilka funktioner som ni vill ska synas för era medlemmar.

Vill ni länka till en extern sida, exempelvis en portal för felanmälan eller bokningssystem kan ni göra det genom att klicka på knappen "Lägg till funktion".

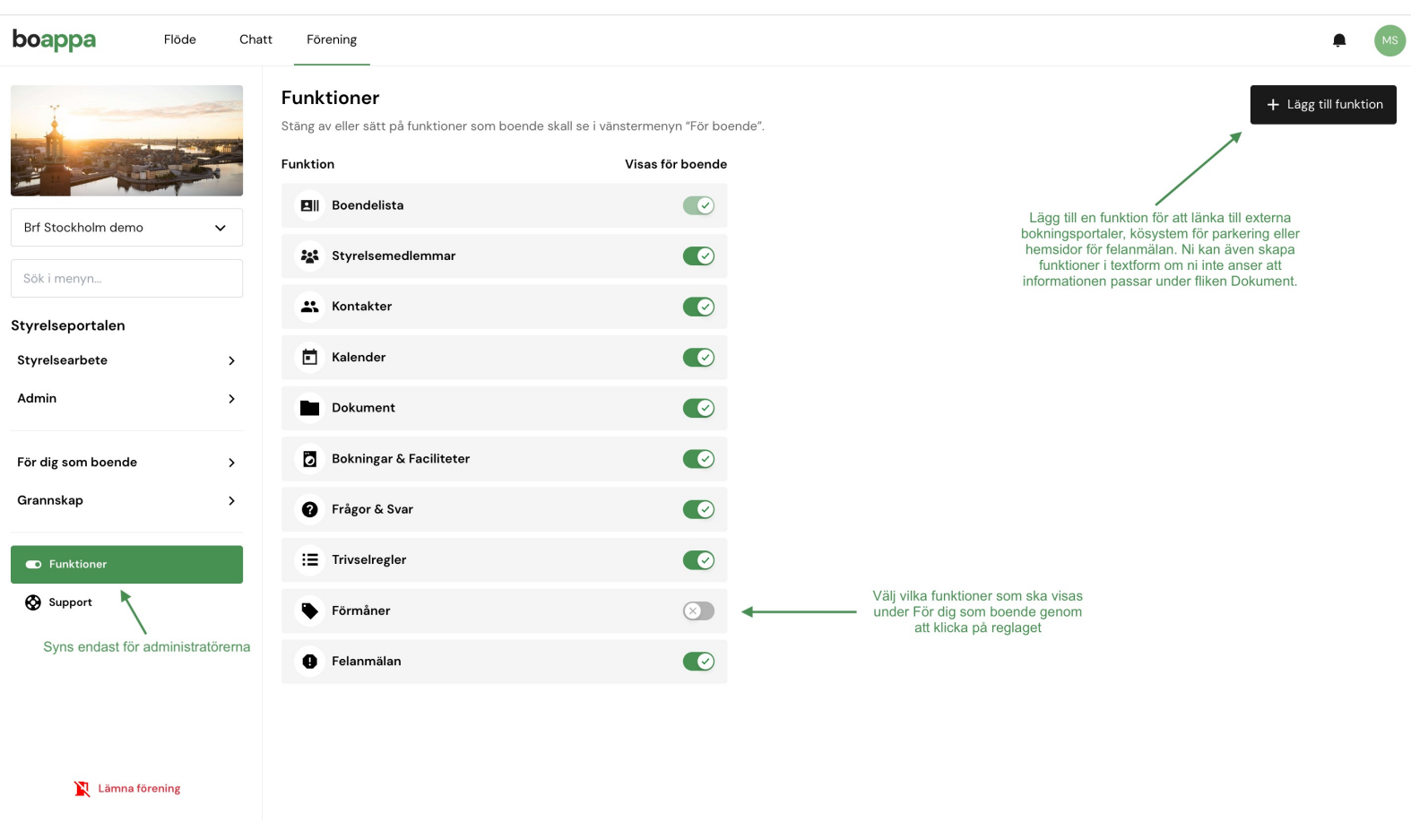

boappa

## **Medlemssidor**

På sidan Förening finns fliken *För dig som boende* i menyn. Där syns alla information som ska nå ut till medlemmarna. Här lägger ni bland annat in:

• Dokument

 *Som ska vara synliga för samtliga förenings medlemmar.*

- Kalenderhändelser *Bjud in till städdag och föreningsstämma.*
- 

• Bokningssystem *Lägg in gemensamma ytor som ska kunna bokas digitalt.*

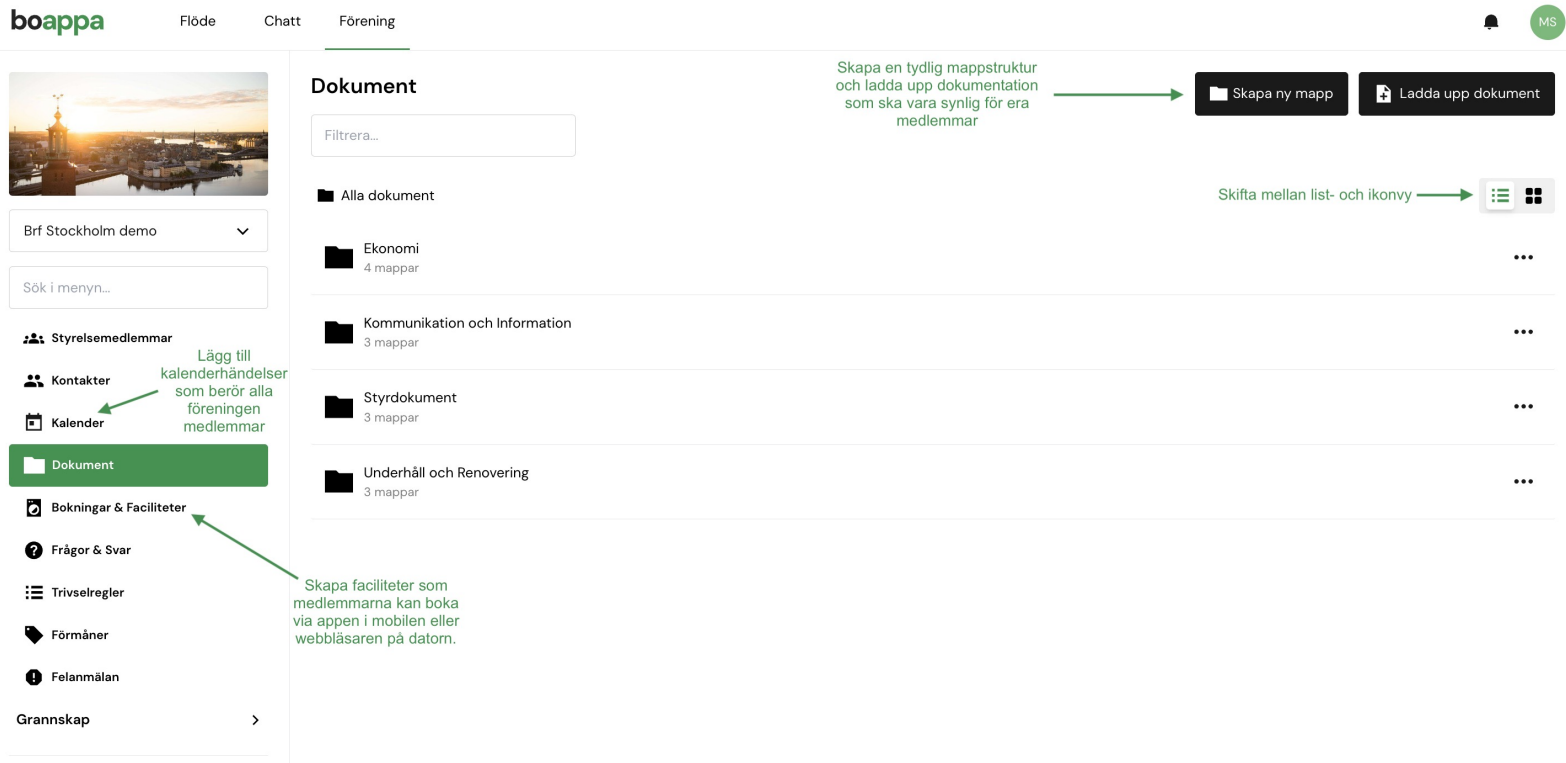

## **Flödet**

Som styrelsemedlem/administratör har du fler befogenheter när du skriver inlägg i flödet.

Börja med att välja om inlägget du skickar ska skickas från dig som privatperson, som administratör eller styrelse samt ifall ditt namn ska synas kopplat till rollerna eller inte.

Välj därefter om meddelandet ska gå ut till samtliga eller en specifik grupp av medlemmar. Du skapar grupper, ex. "Trapphus B" under Register i Styrelseportalen.

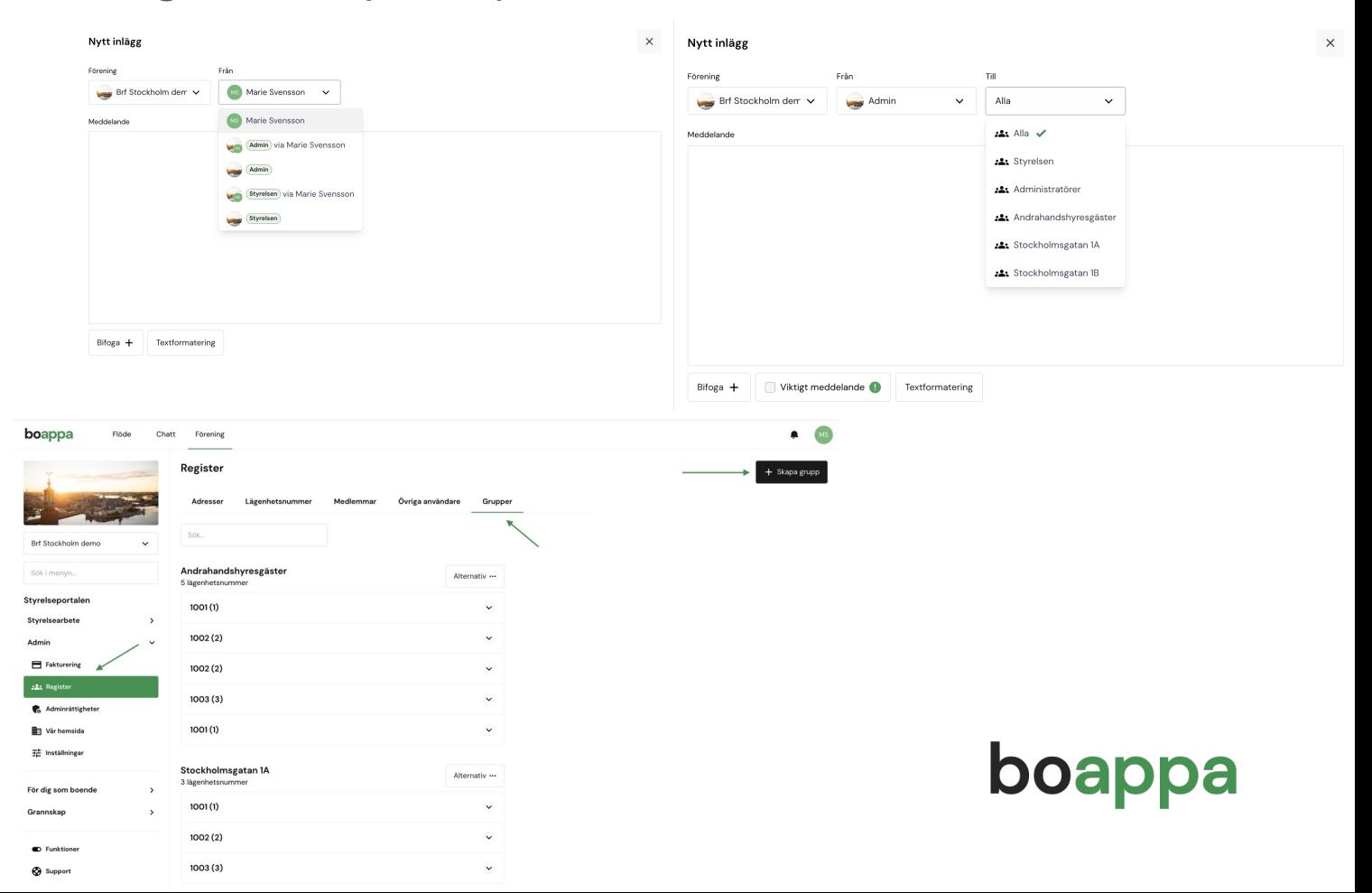

# **Lycka till!**

Nu hoppas vi att du känner dig trygg med Boappa och att du ser fram emot att navigera dig runt.

boappa

Kom ihåg att skicka alla nya medlemmar välkomstbrevet "Välkommen till Boappa" så att de snabbt och smidigt kommer igång.

# **Frågor?**

Varmt välkommen att läsa mer i Boappas Kunskapsbank. Där hittar du svar på de vanligaste frågorna samt kontaktuppgifter till [Boappas suppo](https://boappa.kb.kundo.se/)rt.

Bättre för miljön, bättre för dig och bättre för föreningen

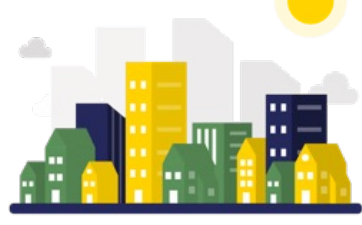